**Norchestrating a brighter world NF** 

## **Starter Pack**、ファームウェアのバージョンの確認と適用方法 **(Express5800/R120h-1M/2M/1E/2E, T120h, R110j-1)**

Express5800/R120h-1M/2M/1E/2E, T120h, R110j-1(以下「サーバ」)に適用、収録される Starter Pack、ファームウェアは、 ご注文時の最新バージョンで出荷されます。また、サーバの更なる安定稼働のため、更新版がリリースされることがあります。

ご使用の OS により、使用できる Starter Pack、ファームウェアのバージョンが異なるため、「OS と Starter Pack の対応表」を 確認の上、ご使用の OS に合った最新の Starter Pack、ファームウェアのバージョンをご使用ください。

# はじめに

本書では、使用する Starter Pack の確認方法、ご購入時または使用中のサーバに適用されている Starter Pack、ファームウ ェアのバージョンの確認方法を説明します。また、Starter Pack のアップデート、ダウングレードについて説明します。

- 1. 使用する Starter Pack [のバージョン確認方法](#page-0-0)
- 2. [サーバに適用されている](#page-3-0) Starter Pack バージョンの確認方法
- 3. [Starter Pack](#page-11-0) の入手方法
- 4. Starter Pack [のアップデートについて](#page-13-0)
- 5. Starter Pack [のダウングレードについて](#page-14-0)

本書と合わせて、以下の説明書の最新版、手順、ヘルプを合わせてご確認ください。

本書の「OS と Starter Pack の対応表」の記載例は、安定動作および新機種追加のため、新バージョンが公開、追加されてい る場合がありますので、最新版をご確認ください。

・NEC サポートポータルの各モデルの製品マニュアルのページに掲載している以下の説明書

- OS と Starter Pack の対応表
- iLO5 ユーザーズガイド
- ファームウェアダウングレード手順書(RedHat Enterprise Linux 7.3 編) (該当モデルのみ掲載)
- ファームウェアダウングレード手順書(R110j-1, RedHat Enterprise Linux 7.5 編)(該当モデルのみ掲載)

・Starter Pack のダウンロード画面に表示される「EXPRESSBUILDER の更新」「アップデート手順」

<span id="page-0-0"></span>・ESMPRO/ServerManager のオンラインヘルプ

# **1.** 使用する **Starter Pack** のバージョン確認方法

ご使用のモデルに対応する「OS と Starter Pack の対応」を確認して、使用する OS に対応した最新の Starter Pack バージョ ンを確認します。

#### 例:モデル名末尾に**(3rd-Gen)**が付いている製品

「OS と Starter Pack の対応」の「OS と Starter Pack 対応表」の記載例:

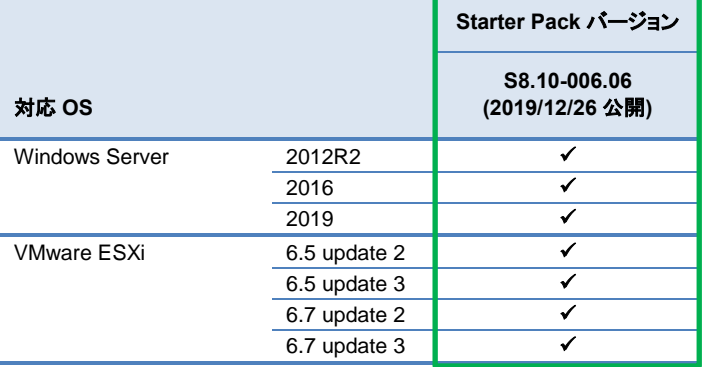

上記例では、最新の Starter Pack バージョンは、対応 OS すべて **S8.10-006-06** になります。

#### 例:モデル名末尾に**(2nd-Gen)**が付いている製品

「OS と Starter Pack の対応」の「OS と Starter Pack 対応表」の記載例:

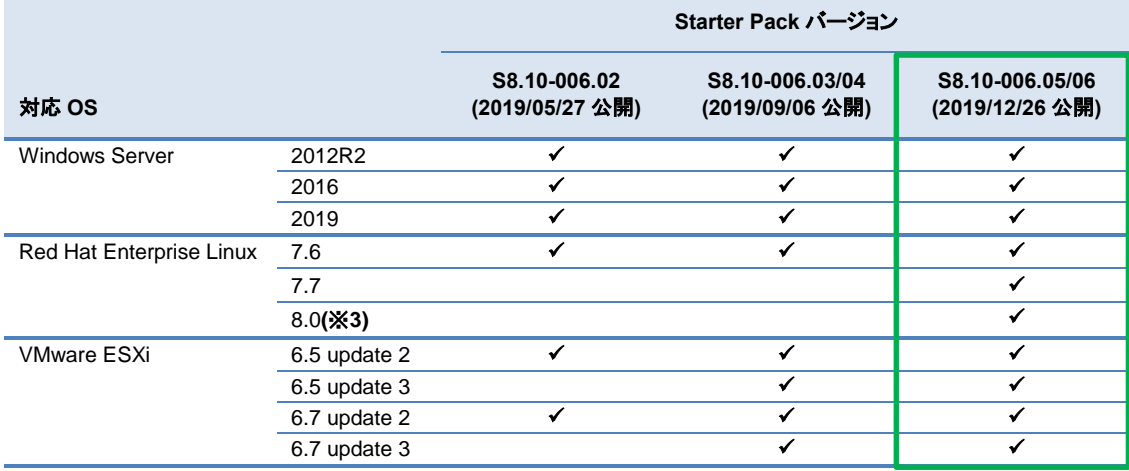

上記例では、最新の Starter Pack バージョンは、対応 OS すべて **S8.10-006-06** になります。

#### 例:モデル名末尾に**(2nd-Gen**、**3rd-Gen)**が付いていない製品

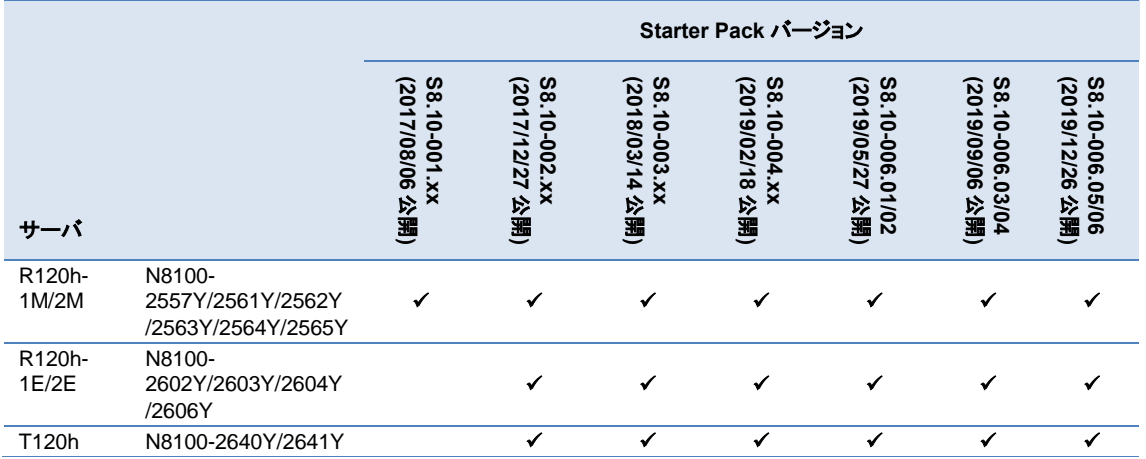

「OS と Starter Pack の対応」の「サーバと Starter Pack 対応表」の記載例:

#### 「OS と Starter Pack の対応」の「OS と Starter Pack 対応表」の記載例:

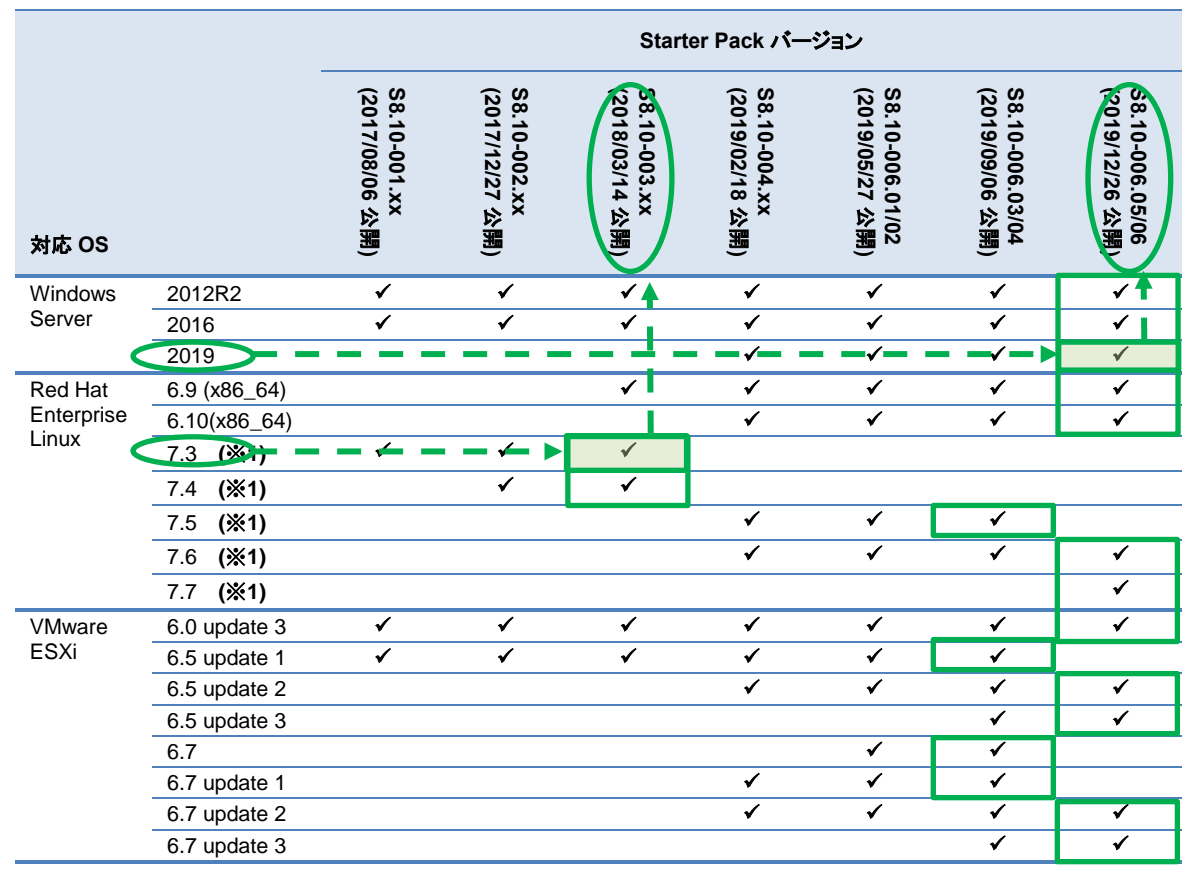

上記例では、緑枠の Starter Pack バージョンが各 OS の最新バージョンになります。

1) R120h-1M で Windows Server 2019 を使用する場合、**S8.10-006-06** が最新の Starter Pack になります。

2) R120h-2E で Red Hat Enterprise Linux7.3 を使用する場合、**S8.10-003-xx** が最新の Starter Pack になります。

### <span id="page-3-0"></span>**2.** サーバに適用されている **Starter Pack** バージョンの確認方法

### 購入時に適用されている **Starter Pack** バージョンの確認

サ ー バ を ご 購 入 後 、 Starter Pack の適用や フ ァ ー ム ウ ェ ア の 変 更 を 行 っ て い な い 場 合 、 以 下 の 方 法 に よ り 、 EXPRESSBUILDERのバージョンおよびiLO5のファームウェアバージョンを確認することで、サーバに適用されているStarter Pack のバージョンを確認することができます。

#### **EXPRESSBUILDER**、**iLO5** ファームウェアのバージョンの確認方法

EXPRESSBUILDER、iLO5 のファームウェアバージョンを以下のいずれかの方法で確認します。

#### サーバのローカルコンソールで確認する方法

- 1. サーバの電源が ON の場合は、シャットダウンして電源を OFF にします。
- 2. サーバにディスプレイとキーボードを接続します。
- 3. サーバの電源を ON にします。POST 画面が表示されますので、キーボードの<F9>キーを押します。
- 4. システムユーティリティ画面が表示されますので、キーボードを操作し「System Information → System Information → Firmware Information」を選択します。
- 5. システムユーティリティ画面にファームウェアバージョンが表示されます。画面表示との対応は下記のとおりです。
	- 画面の「EXPRESSBUILDER」 → EXPRESSBUILDER のファームウェアバージョン
	- 画面の「BMC Firmware Version」 → iLO5 のファームウェアバージョン
- 6. <ESC>キーまたはシステムユーティリティ画面の「Exit」を選択し、システムユーティリティを終了します。 注) システムユーティリティの操作方法は、メンテナンスガイドの「便利な機能」、「システムユーティリティ」を参照し ます。

#### **iLO Web** インターフェースを利用して、リモートから確認する方法

- 1. iLO5 の管理用ネットワークに接続できる PC 端末を準備します。
- 2. PC 端末の Web ブラウザーを起動し、iLO Web インターフェースに接続し、ログインします。
- 3. 左メニューの「ファームウェア & OS ソフトウェア」を選択し、「ファームウェア」を選択します。
- 4. iLO Web インターフェース画面にファームウェアバージョンが表示されます。画面表示との対応は下記のとおりで す。
	- 画面の「EXPRESSBUILDER」 → EXPRESSBUILDER のファームウェアバージョン
	- 画面の「iLO5 Firmware 」 → iLO5 のファームウェアバージョン
- 5. Web ブラウザーを終了し、iLO Web インターフェース画面を閉じます。 注) iLO Web インターフェースの操作方法は、iLO5 ユーザーズガイドをご参照ください。

#### **Starter Pack のバージョンの確認**

EXPRESSBUILDE のファームウェアバージョンと iLO5 のファームウェアバージョンから、「OS と Starter Pack の対応」の「サ ーバに適用されている Starter Pack バージョンの確認方法」に記載されている Starter Pack のバージョンを確認します。

#### 例:モデル名末尾に**(3rd-Gen)**が付いている製品

「サーバに適用されている Starter Pack バージョンの確認方法」の記載例:

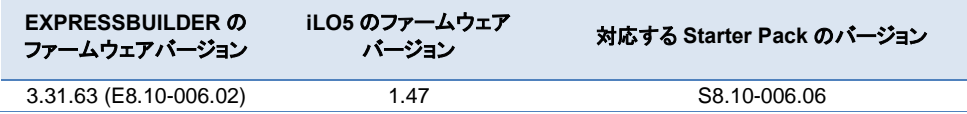

#### 例:モデル名末尾に**(2nd-Gen)**が付いている製品

「サーバに適用されている Starter Pack バージョンの確認方法」の記載例:

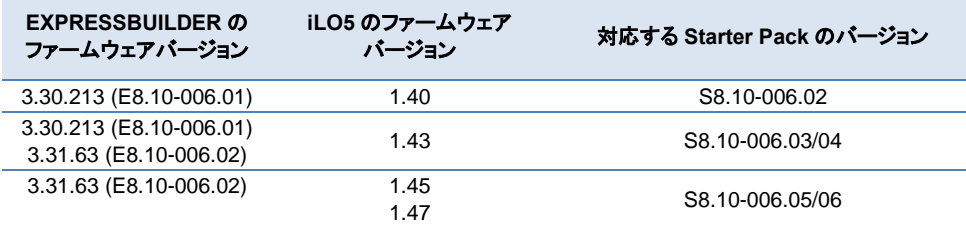

#### 例:モデル名末尾に**(2nd-Gen**、**3rd-Gen)**が付いていない製品

「サーバに適用されている Starter Pack バージョンの確認方法」の記載例:

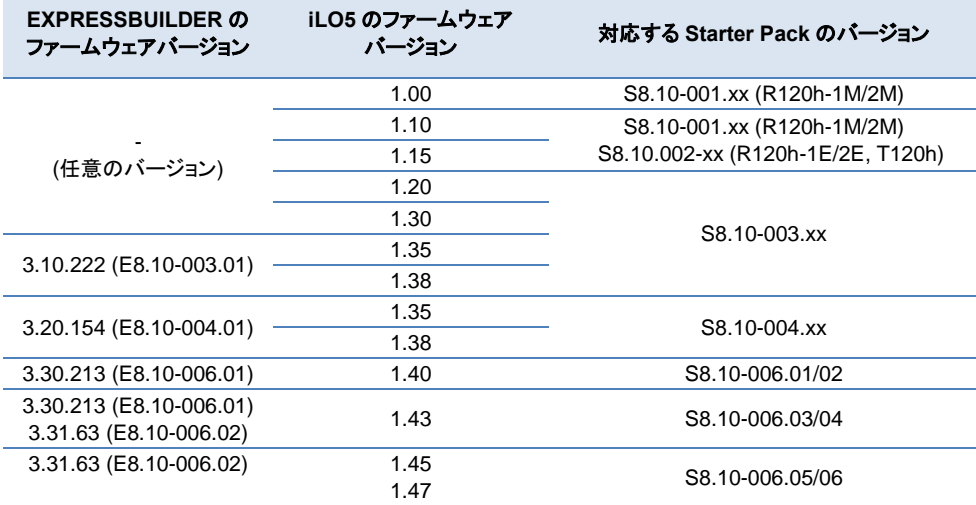

### 使用しているサーバの **Starter Pack** バージョンの確認

ご使用のサーバに適用されている Starter Pack バージョンは、ESMPRO/ServerManager(Ver6.47 以降)と iLO Web インター フェースで確認することができます。ESMPRO/ServerManager Ver6.47 では、一部の FW/SW のみの表示であるため、詳細 確認は iLO Web インターフェースで行ってください。

#### **ESMPRO/ServerManager Ver6.47** 以降を利用して確認する方法

「構成」-「FW/SW バージョン」の表示機能を利用してサーバに適用されている Starter Pack バージョン、またはコンポ ーネント(以後 FW/SW と記載)のバージョンを確認します。

注) ESMPRO/ServerManager の操作方法は、ESMPRO/ServerManager のオンラインヘルプをご参照ください。

1. 初めて ESMPRO/ServerManager の FW/SW バージョンの表示機能を使用する場合、 Starter Pack とファームウェアについて[\(Express5800/R120h-1M/2M/1E/2E, T120h, R110j-1\)](https://www.support.nec.co.jp/View.aspx?id=3140107223) から定義ファイルをダウンロードして ESMPRO/ServerManager に取り込んでください。

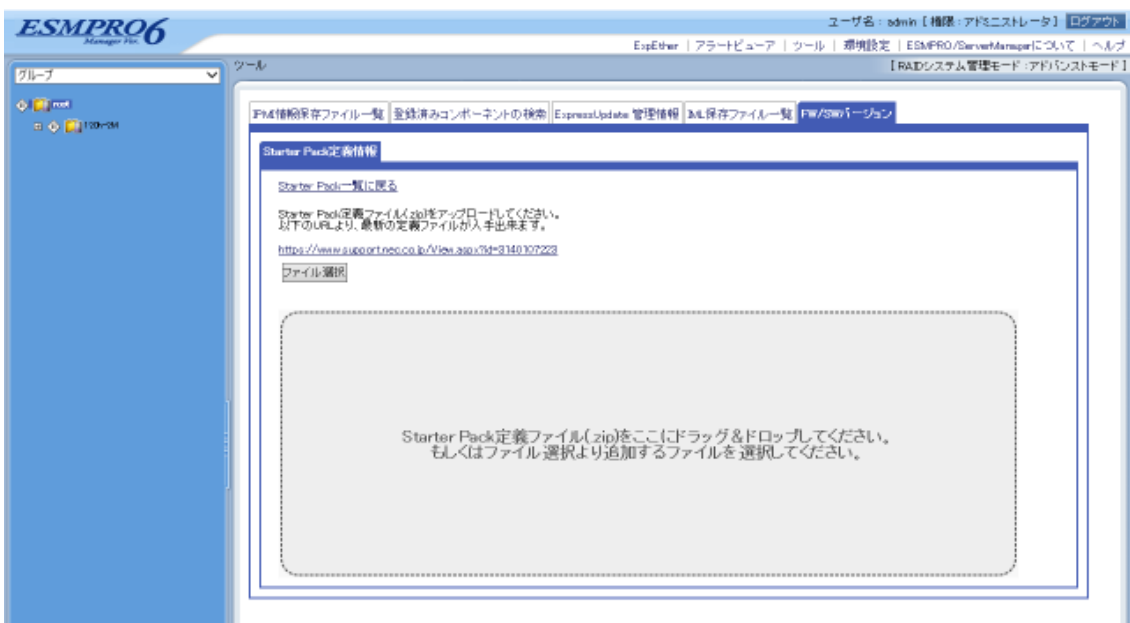

2. 「構成ページ」-「FW/SW バージョン」を表示する。

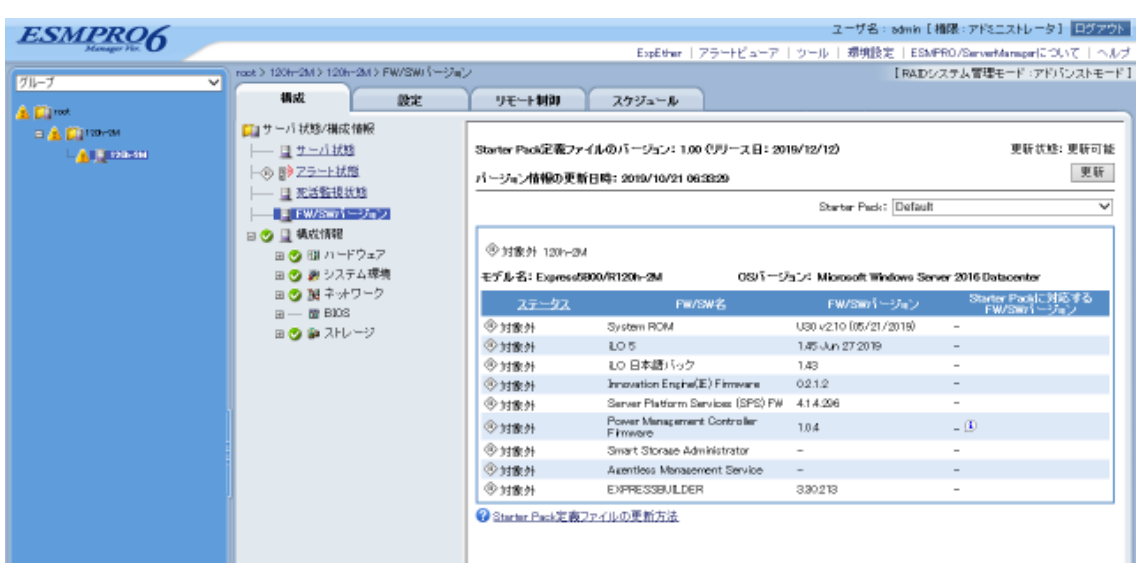

3. Starter Pack を選択し、更新ボタンを押下してください。サーバに適用されている Starter Pack バージョンと選択し た Starter Pack の FW/SW バージョンが表示されます。

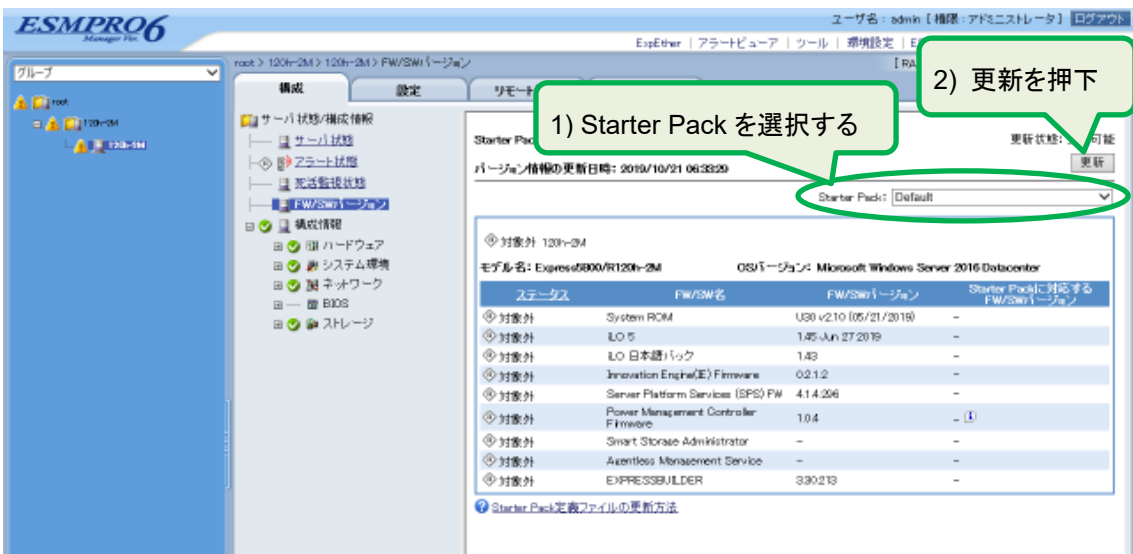

4. 選択した Starter Pack で、各 FW/SW のステータス欄に「OK」と表示されるものが選択した Starter Pack に 一致していることを示します。

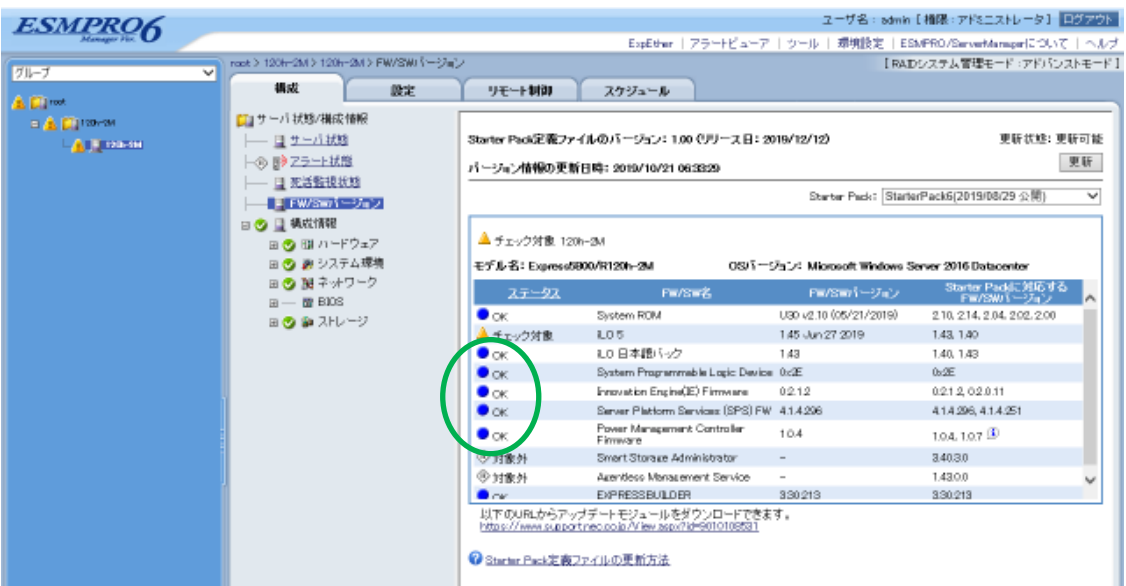

5. 選択した Starter Pack でチェック対象が多く表示される場合、Starter Pack を選びなおし、再度更新ボタンを押下 してください。各 FW/SW のステータス欄が「OK」と一番多く表示されるものが、サーバに適用されている Starter Pack バージョンとなります。

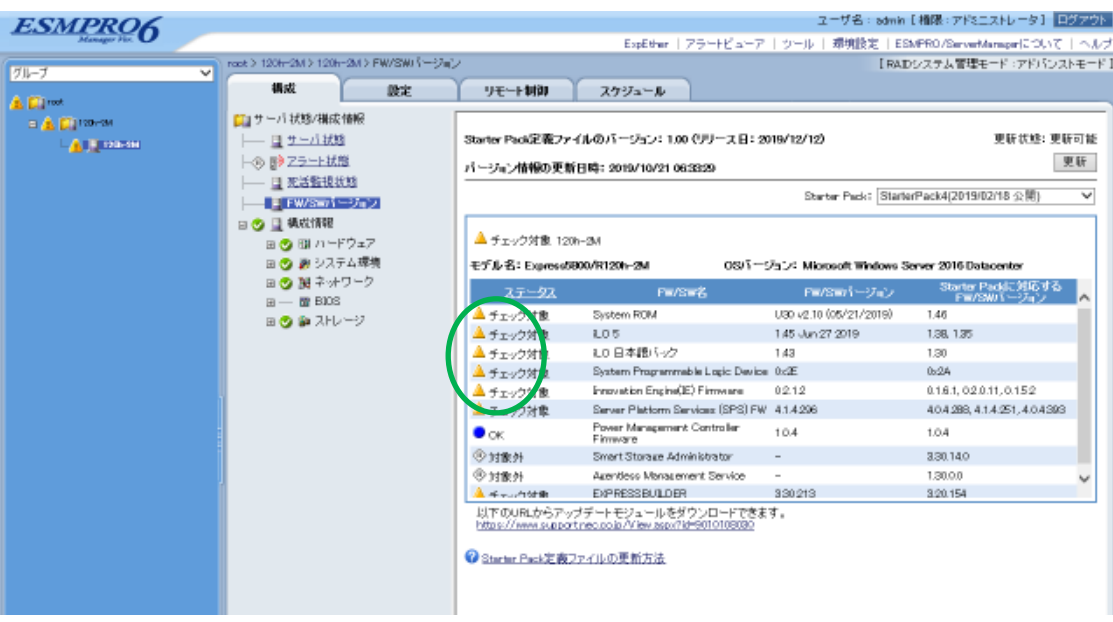

6. 個別のコンポーネントのみを更新されている場合、すべての FW/SW のステータスが「OK」とならず、一部「チェッ ク対象」と表示されることがあります。

この場合、NEC サポートポータルの

Starter Pack とファームウェアについて[\(Express5800/R120h-1M/2M/1E/2E, T120h, R110j-1\)](https://www.support.nec.co.jp/View.aspx?id=3140107223)

の ESMPRO/ServerManager の定義ファイルまたは、チェック対象と表示される FW/SW の最新版をご確認くださ い。

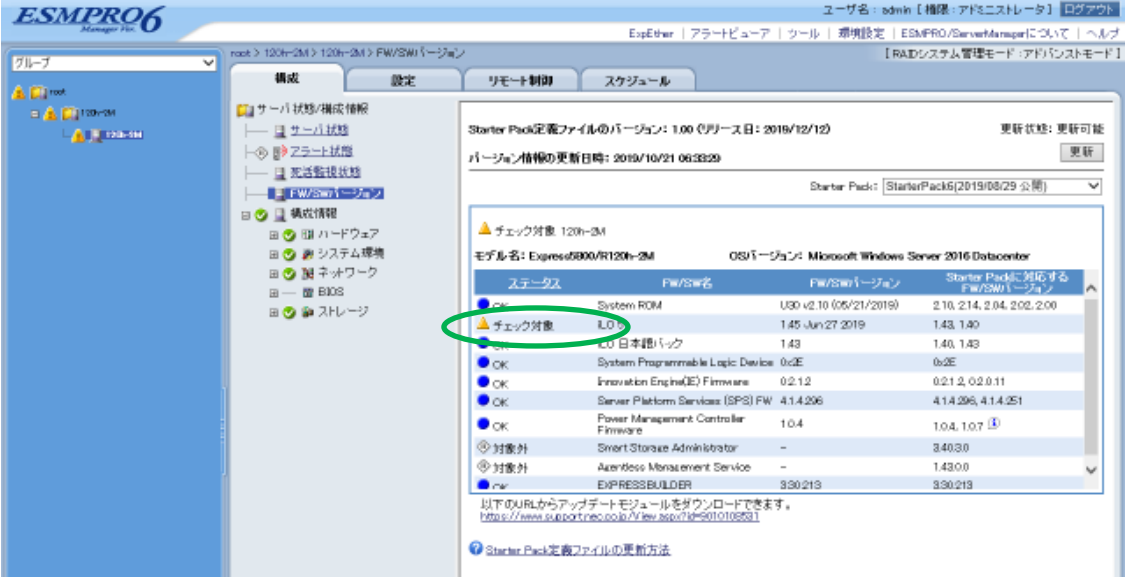

#### **iLO Web** インターフェースを利用して、リモートから確認する方法

- 1. iLO5 の管理用ネットワークに接続できる PC 端末を準備します。
- 2. PC 端末の Web ブラウザーを起動し、iLO Web インターフェースに接続し、ログインします。
- 3. 左メニューの「ファームウェア & OS ソフトウェア」を選択し、「ファームウェア」を選択します。

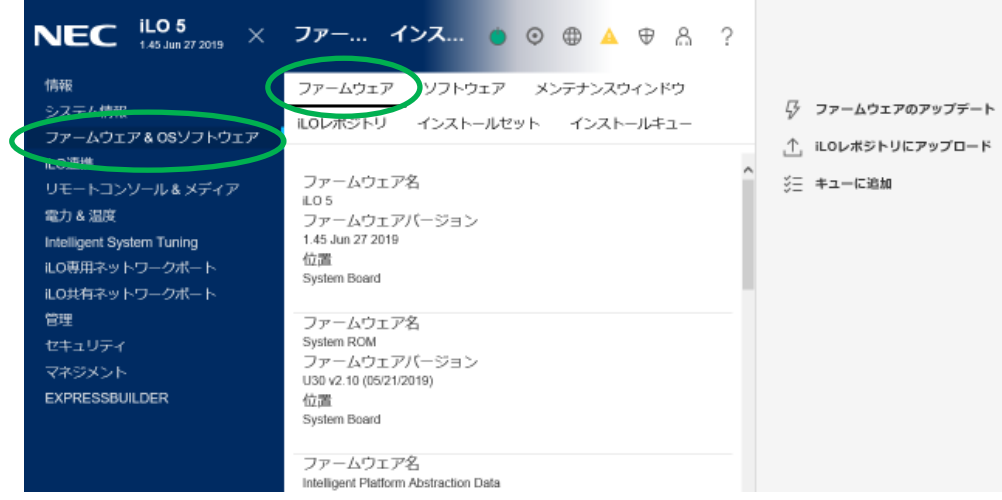

4. 「OS と Starter Pack の対応表」の「Starter Pack とコンポーネントのバージョン一覧」と iLO Web インターフェース 画面に表示される FW/SW のバージョンを確認します。FW/SW(コンポーネント)のバージョンが一致する項目が一 番多い Starter Pack がサーバに適用されている Starter Pack バージョンになります。

#### 例:モデル名末尾に**(3rd-Gen)**が付いている製品

「OS と Starter Pack 対応表」の「Starter Pack とコンポーネントのバージョン一覧」の記載例:

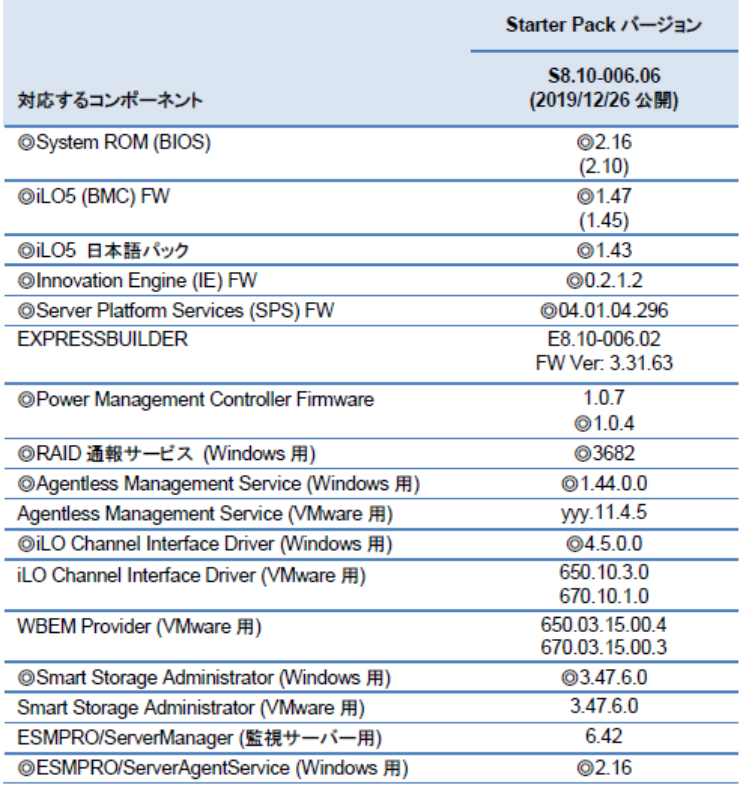

◎二重丸:

Starter Pack に同梱されるコンポーネント。無印は、Web サイト上に掲載。

(括弧で囲まれたバージョン): 旧バージョン。括弧の付いていない最新バージョンを適用することを推奨します。 VMware 向けコンポーネントの yyy: ESXi のバージョン (例: 6.7 → 670, 6.5 → 650)

System ROM(BIOS)、iLO5(BMC) FW はダウングレード対象外のため、複数のバージョンが同一 Starter Pack 内に存在します。

#### 例:モデル名末尾に**(2nd-Gen)**が付いている製品

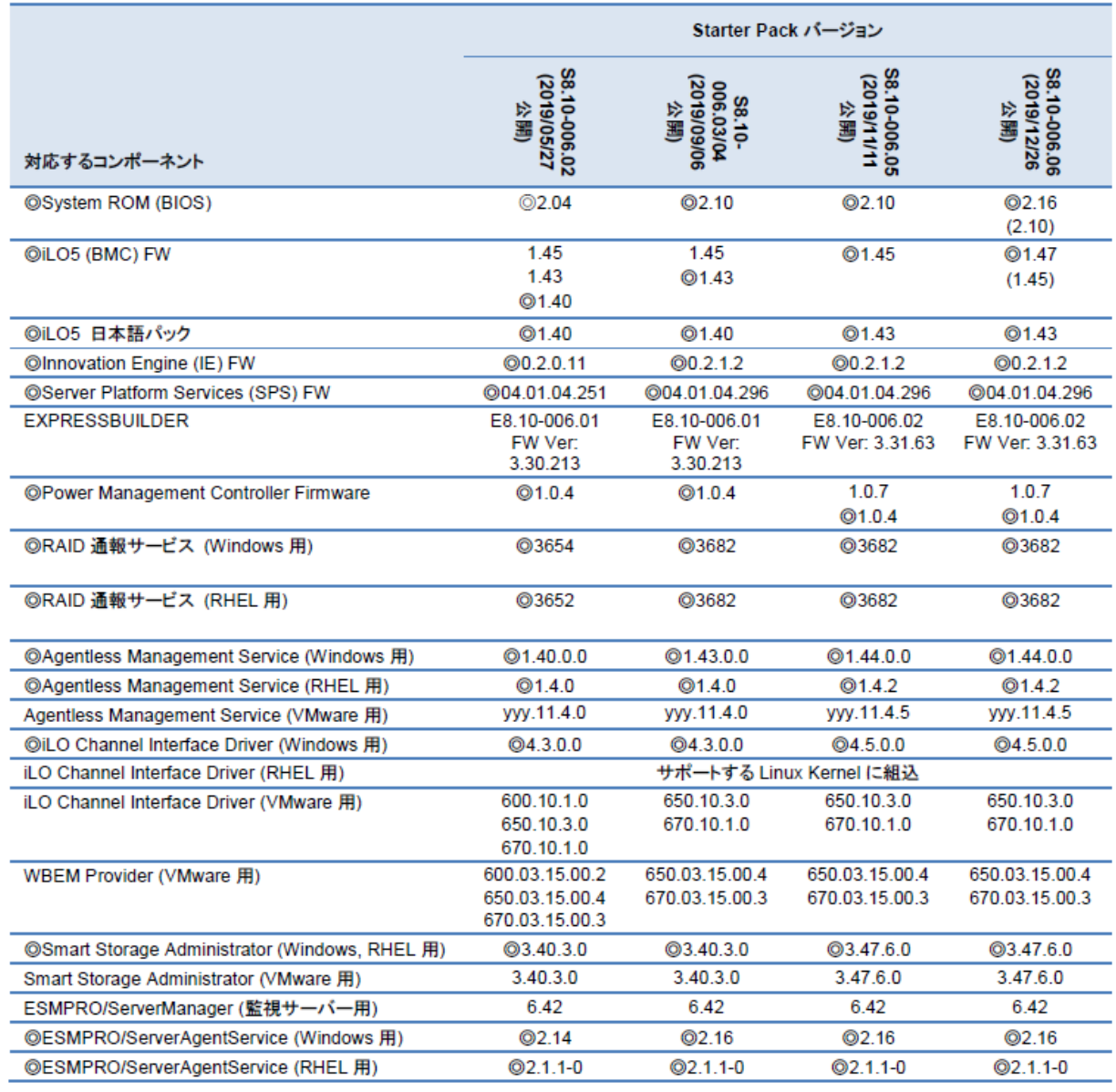

「OS と Starter Pack 対応表」の「Starter Pack とコンポーネントのバージョン一覧」の記載例:

◎二重丸:

Starter Pack に同梱されるコンポーネント。無印は、Web サイト上に掲載。

(括弧で囲まれたバージョン): 旧バージョン。括弧の付いていない最新バージョンを適用することを推奨します。

VMware 向けコンポーネントの yyy: ESXi のバージョン (例: 6.7 → 670, 6.5 → 650)

System ROM(BIOS)、iLO5(BMC) FW はダウングレード対象外のため、複数のバージョンが同一 Starter Pack 内 に存在します。

#### 例:モデル名末尾に**(2nd-Gen**、**3rd-Gen)**が付いていない製品

「OS と Starter Pack 対応表」の「Starter Pack とコンポーネントのバージョン一覧」の記載例:

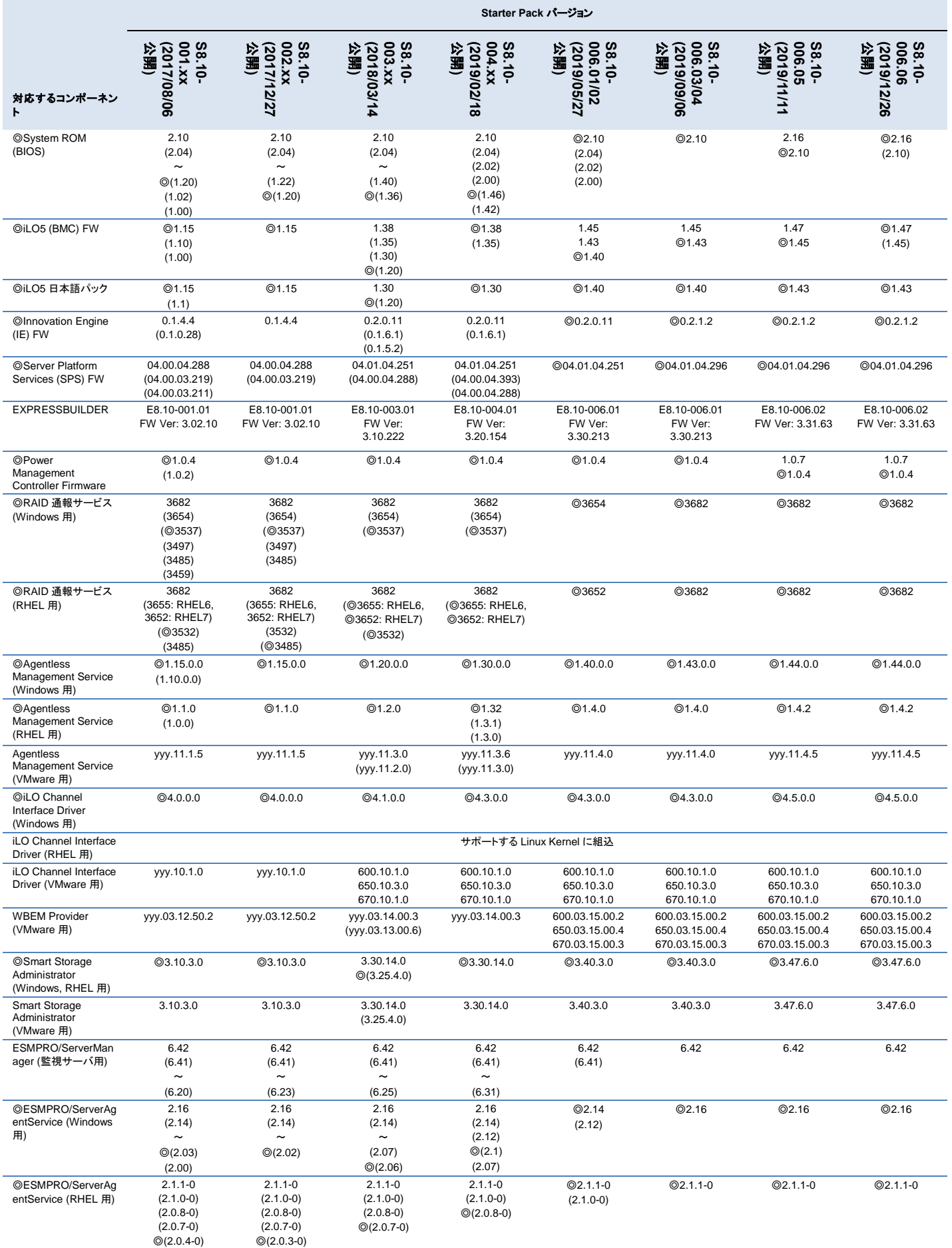

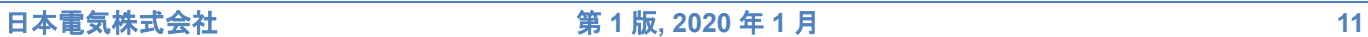

<span id="page-11-0"></span>◎二重丸: Starter Pack に同梱されるコンポーネント。無印は、Web サイト上に掲載。 旧バージョン。括弧の付いていない最新バージョンを適用することを推奨します。 (括弧で囲まれたバージョン): VMware 向けコンポーネントの yyy: ESXi のパージョン (例: 6.7 → 670, 6.5 → 650)

System ROM(BIOS)、iLO5(BMC) FW はダウングレード対象外のため、複数のバージョンが同一 Starter Pack 内に存在します。

### **3. Starter Pack** の入手方法

サーバに適用されている Starter Pack と異なる Starter Pack バージョンを使用する場合、NEC サポートポータルから使用す る Starter Pack をダウンロードします。以下に Starter Pack をダウンロードする手順例を示します。

1. NEC [サポートポータルの](https://www.support.nec.co.jp/)「サポート情報」-「ハードウェア」をクリックします。

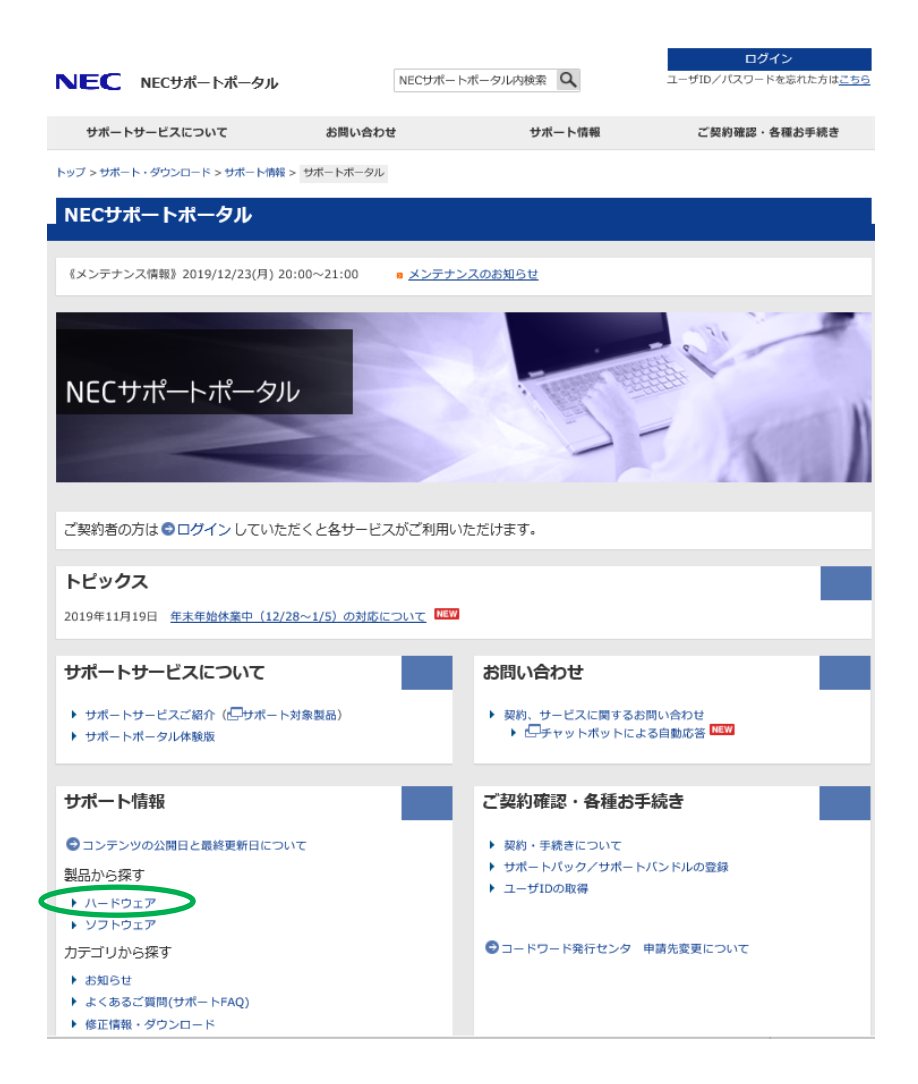

2. 「型番・モデル名から探す」をクリックします。

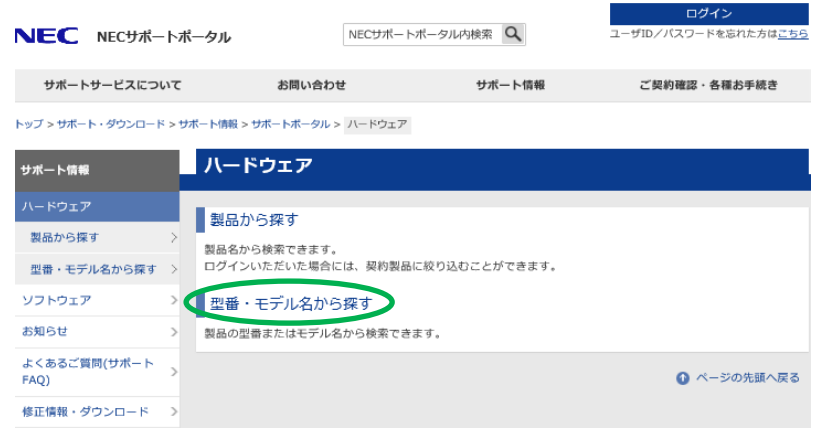

3. 使用になる製品のモデル名を入力し、「モデル名で検索」をクリックします。

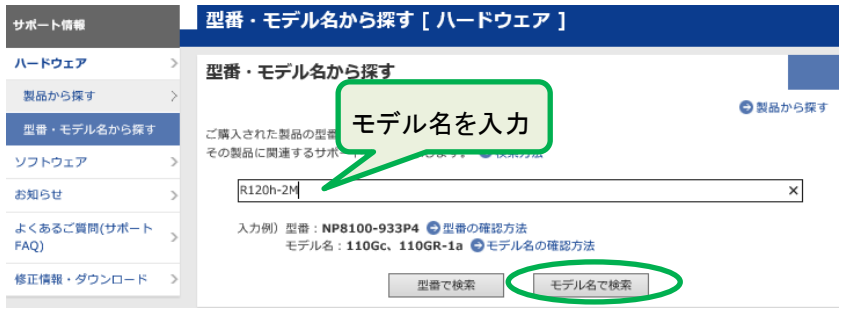

4. 使用になる製品のモデル名をクリックします。(例:R120h-2M(2nd-Gen))

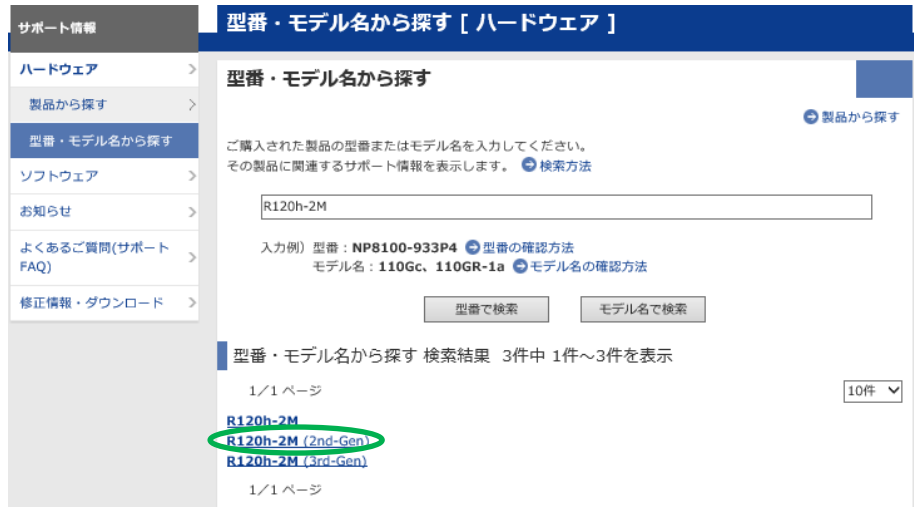

5. キーワードに使用になる Starter Pack バージョンを入力し、「絞り込み検索」をクリックします

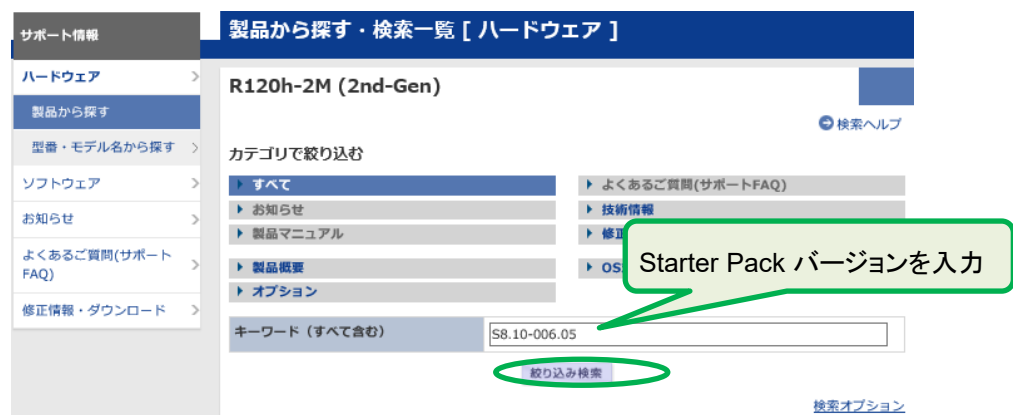

6. 検索結果に表示される Starter Pack を選択し、表示に従って Starter Pack をダウンロードします。 修正情報・ダウンロード画面で表示される「EXPRESSBUILDER の更新」「アップデート手順」は、Starter Pack に適用 時に参照できるようにしてください。

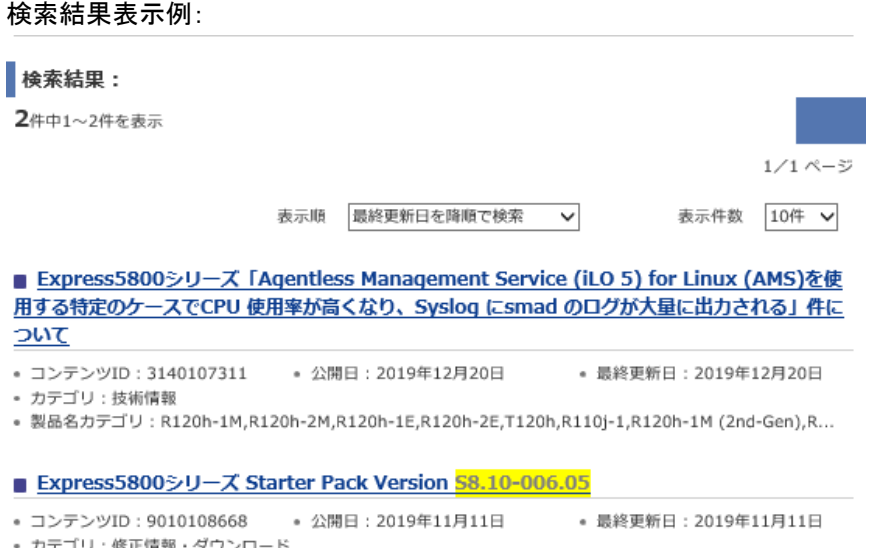

<span id="page-13-0"></span>- カテゴリ:修正情報・ダウンロード<br>• 製品名カテゴリ:R120h-1M,R120h-2M,R120h-1E,R120h-2E,T120h,R110j-1,R120h-1M (2nd-Gen),R...

1/1ページ

## **4. Starter Pack** のアップデートについて

ご使用の OS に対応する Starter Pack バージョンとサーバに適用されている Starter Pack バージョンを比べて、新しい Starter Pack バージョンがある場合、Starter Pack の入手方法に従って Starter Pack を入手し、アップデートを行うことを推奨します。 Starter Pack を入手する際のダウンロード画面に表示される「EXPRESSBUILDER の更新」「アップデート手順」に従って Starter Pack のアップデートを行ってください。

既に OS がサーバにインストールされていても、Starter Pack のアップデートは、手順に従って行うことができます。

### <span id="page-14-0"></span>**5. Starter Pack** のダウングレードについて

Red Hat Enterprise Linux(以下、RHEL)をインストールする際に、事前に Starter Pack を用いてファームウェアダウングレード が必要となる場合があります。Starter Pack によるダウングレードは、サーバに **OS** をインストールする前に必ず行ってくだ さい。ダウングレードが必要となるケースは以下です。(2020 年 1 月 31 日現在)

- R110j-1 に RHEL7.5~7.x をインストールする (※2nd-Gen は対象外)
- R120h-1M/2M/1E/2E,T120h に RHEL7.3~7.x をインストールする (※2nd-Gen、3rd-Gen は対象外)

OS が既にインストールされている場合、OS をクリアして、Starter Pack のダウングレード後に再インストールしてください。 Starter Pack によるダウングレードは、ファームウェアダウングレード手順書の手順に従って、行ってください。

ファームウェアダウングレード手順書は、NEC サポートポータルの該当モデルの製品マニュアルのページに掲載されています。

### 変更履歴

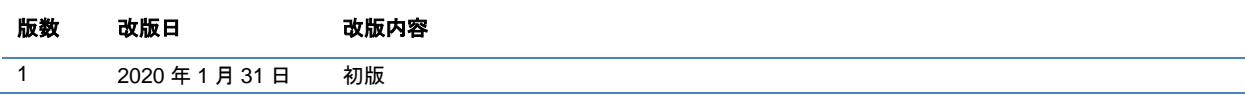

#### ■ 本件に関するお問い合わせについて

本書の内容に不明点がある場合は、下記ファーストコンタクトセンターまでお問い合わせください。

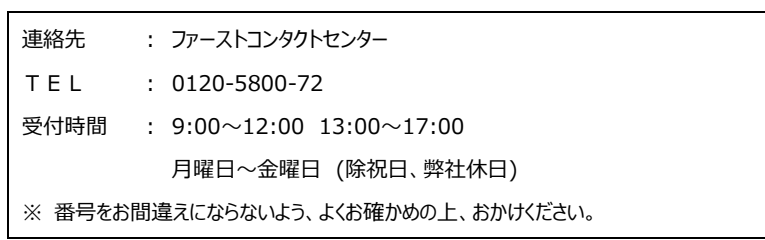

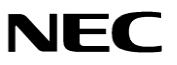